# **ADDING ADDITIONAL INFORMATION**

In this module, you will learn:

- How to add additional information to an employee record
- How to view or edit additional information that has already been created

To add additional information to an employee record you will need to navigate to the **Labor Management** module and click **Employees**.

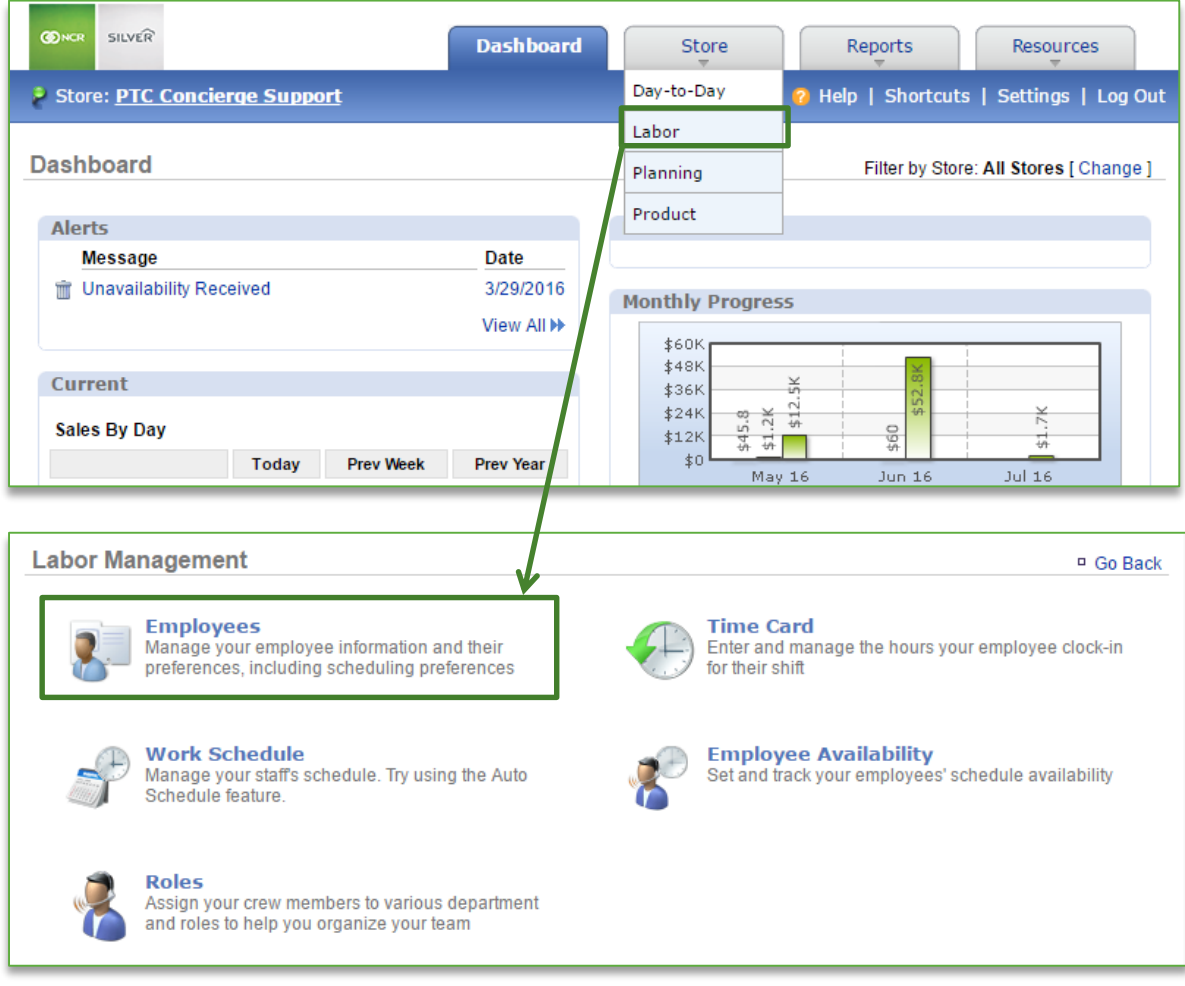

### ADDING ADDITIONAL INFORMATION

1. Select the employee you wish to add additional information for (*this can also be done curing the creation of a new employee*)

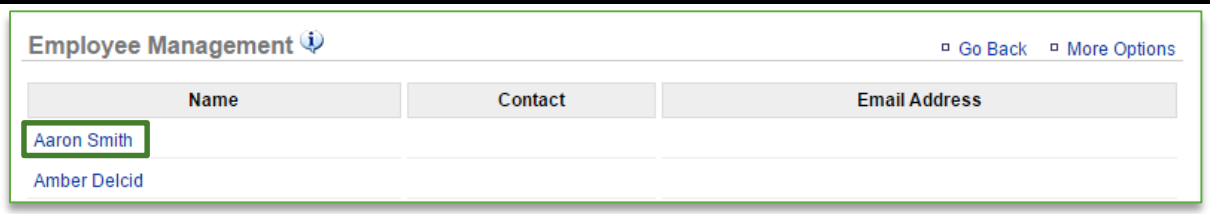

#### 2. Click **Edit Employee Information**

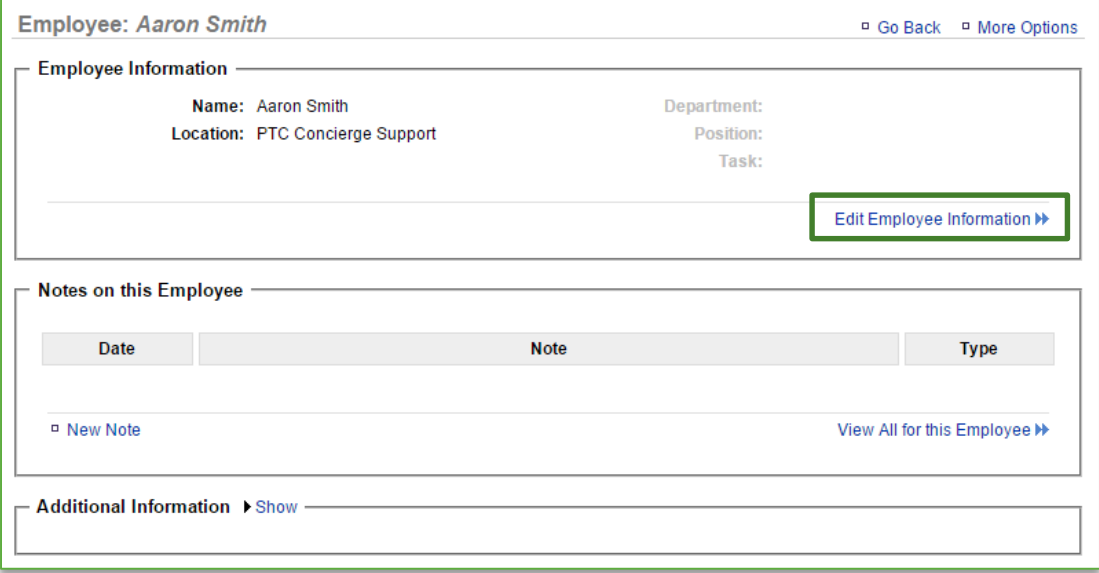

#### 3. Click the **Additional Information** tab

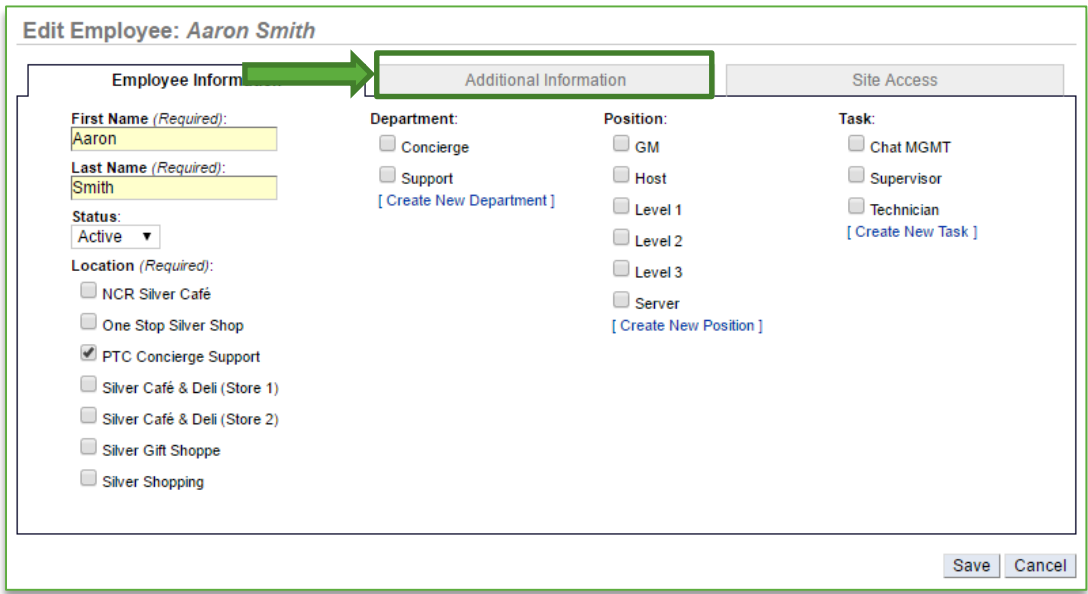

4. Enter the additional information you wish to add in the open fields to the right of each item. At a minimum, we recommend that you add

- a. Mobile Phone Number and Mobile Service Provider (enables text messaging to communicate the work schedule)
	- i. Standard messaging rates will apply to the employee
- b. Email Address (allows you to communicate the work schedule)
- c. Pay Rate Information (allows you to track labor costs)
	- i. You will have the option to enter it based on hourly rate or salary
	- ii. Keep in mind that if you have a salaried employee that works at more than one of your locations, for reporting purposes, their salary will be evenly distributed across all locations based on the number of locations you have
- d. *Transaction to Employee Ratio* is the number of customers an employee can serve per hour
	- i. Ratio is used to help the system forecast labor and the ratio you enter will vary by employee and job performance
	- ii. You can use a starting point of 10-20 and adjust as needed

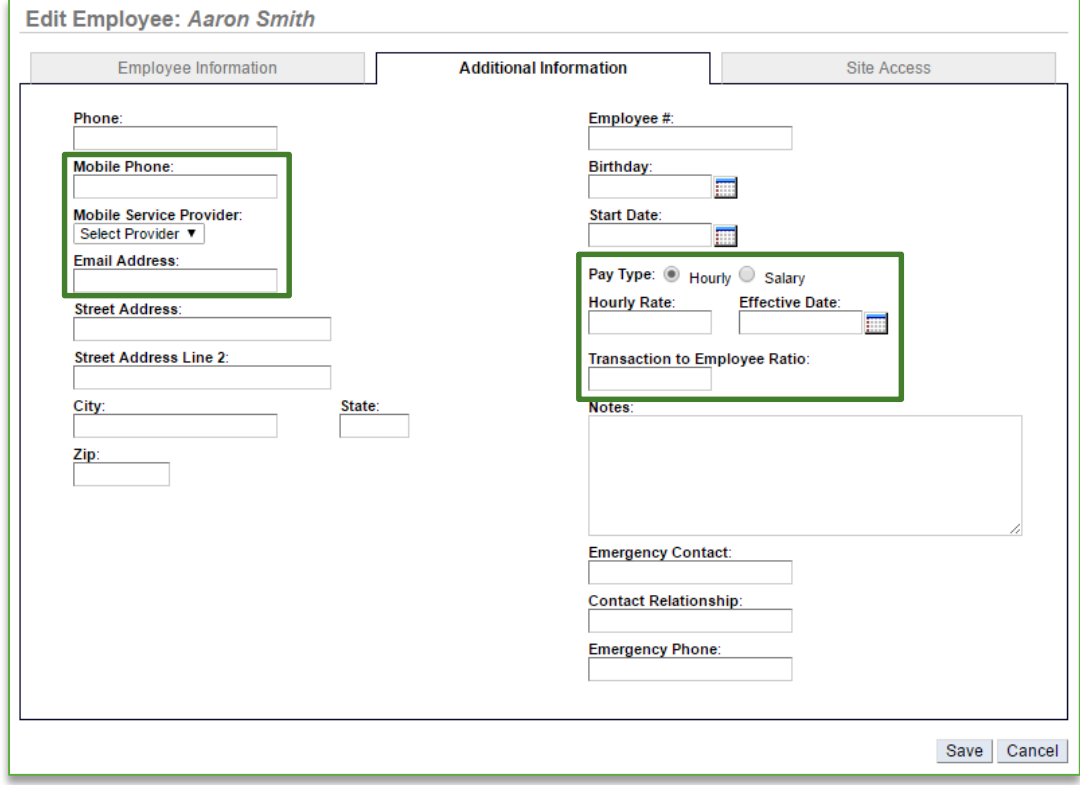

#### 5. Click **Save**

### **VIEW OR MODIFY ADDITIONAL INFORMATION**

To view or modify additional information for an employee record you will need to navigate to the **Labor Management** module and click **Employees**.

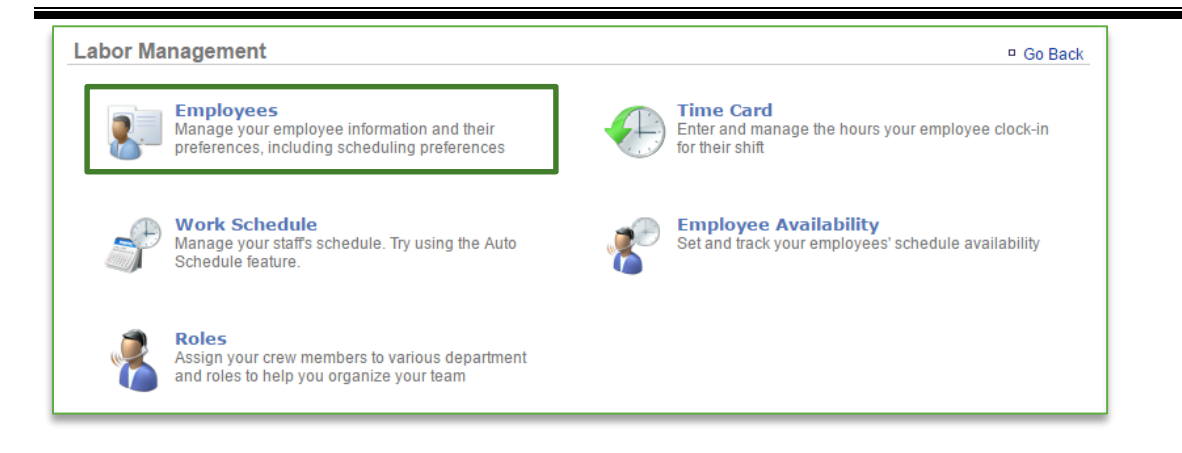

## ADDING ADDITIONAL INFORMATION

1. Select the employee you wish to view or modify additional information for

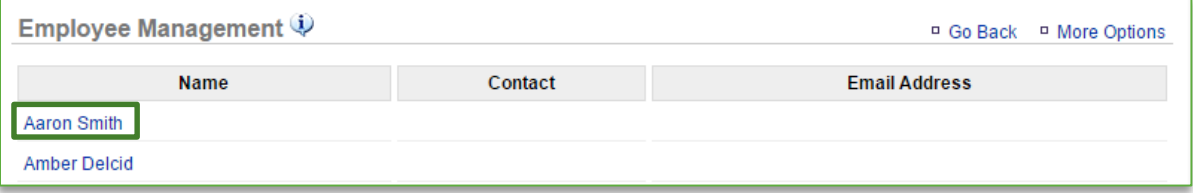

#### 2. Click **Show** to the right of **Additional Information**

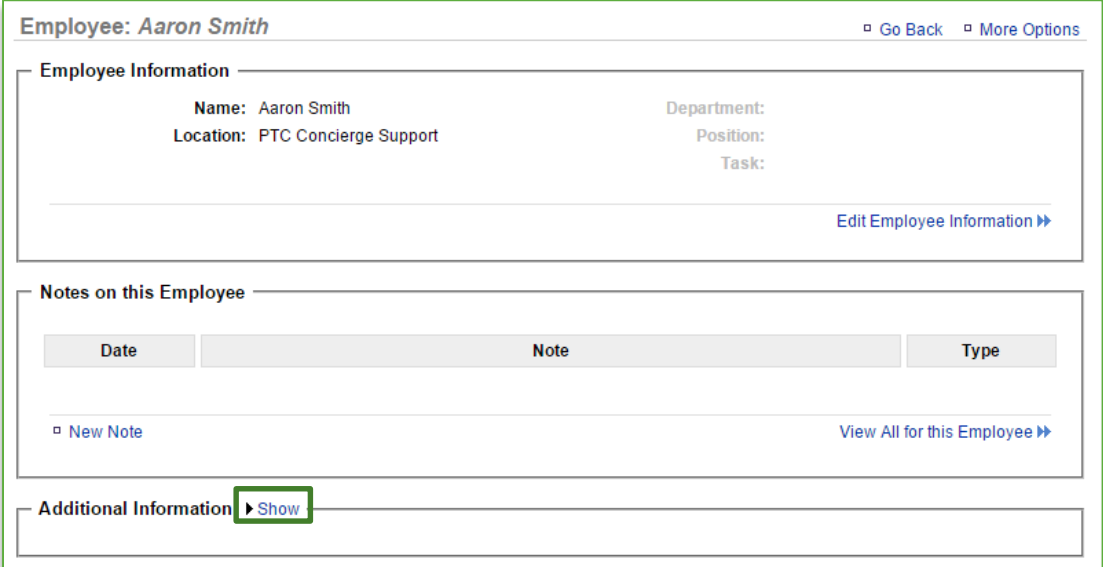

- 3. This will expand the window to show any additional information that you have entered for your employee
	- a. Click **Hide** to the right of **Additional Information** to collapse the window
	- b. Click **Edit Additional Information** at the bottom right of the window to edit information for the employee

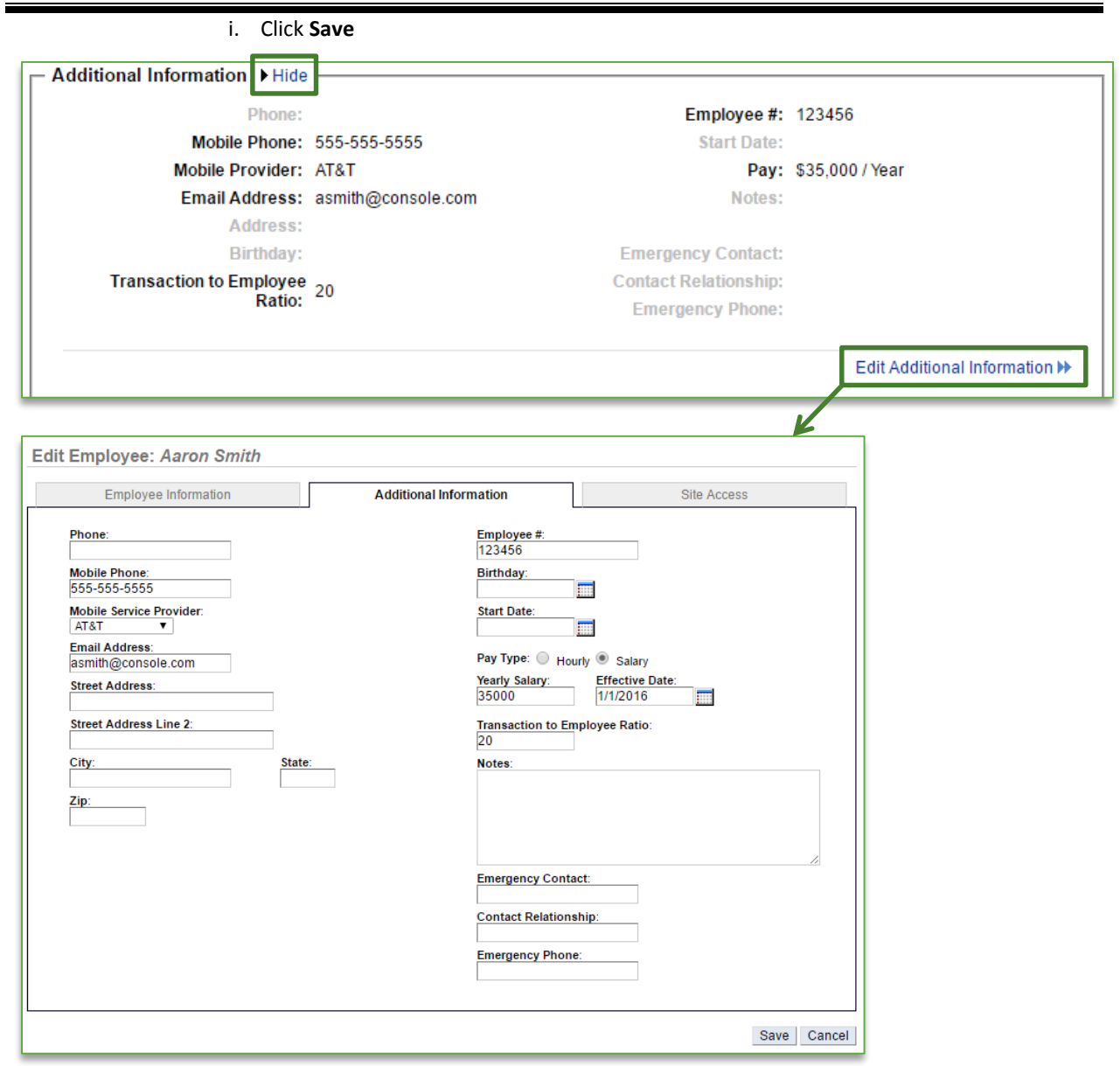